#### HOW TO: SU Website

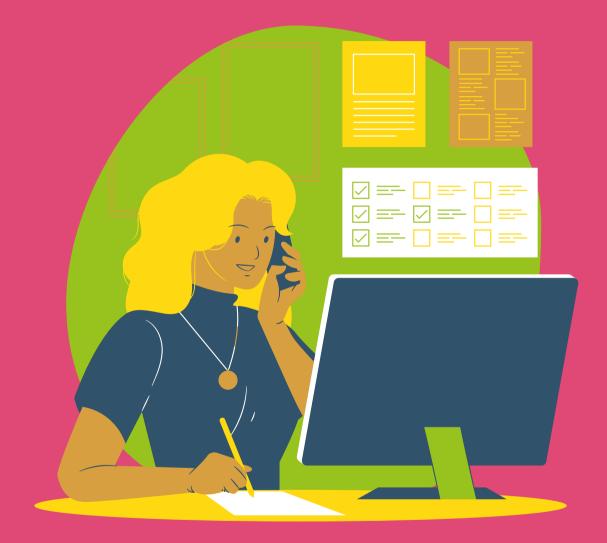

Committee Training
The Community Team

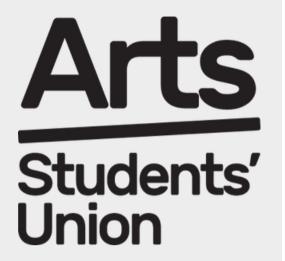

#### **LOGGING IN**

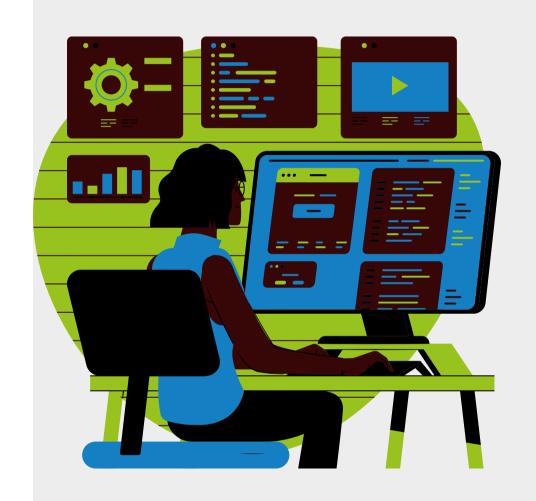

**Step 1:** Go to the Arts SU Website

Step 2: Login in the top left-hand corner of the page using your university email and password

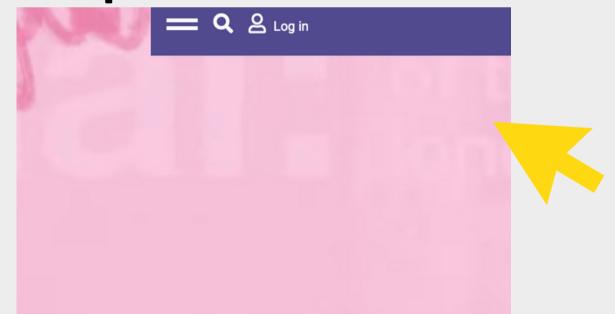

#### STRUGGLING TO LOG IN?

### It's most likely because you don't have an Arts SU account!

Step 1: Make sure you are trying to log in with your UAL log in details

Step 2: If you still can't log in, this is often because you haven't given consent for your data to be shared with the SU yet.

#### STRUGGLING TO LOG IN?

Step 3: To change your data preference settings, please send the following email to studentsystemshelp@arts.ac.uk.

"Dear Student Systems Help,
I can't access the Students' Union website, therefore I
would like to change my preferences as I consent to
sharing my data with Arts Students' Union.
Many thanks,

#### STRUGGLING TO LOG IN?

Step 4: Once Student Systems Help have changed your data preference settings, please try and log in again.

Step 5: Once you can successfully log in to Arts SU, please contact your coordinator and inform them of this.

Step 6: Your coordinator will then provide you with admin access.

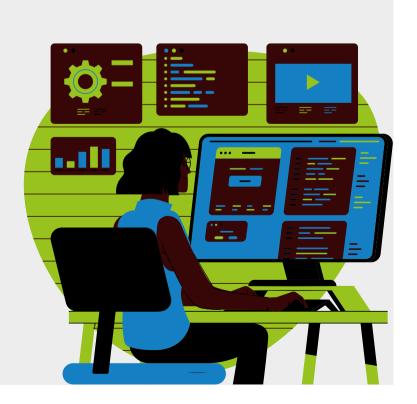

#### **ACCESSSING ADMIN TOOLS**

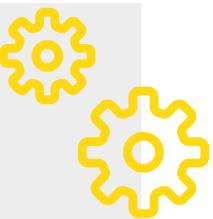

Step 1: Once you have logged in, click on three lines again.
Once you click on the lines, you should then see a menu and under 'Organisations' you should find your sports club/society name and admin tools. Click on this.

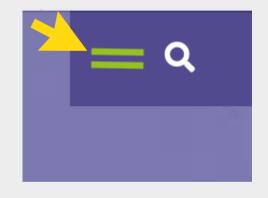

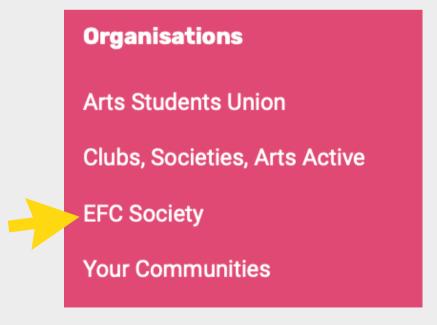

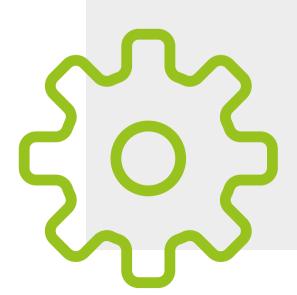

#### **ACCESSSING ADMIN TOOLS**

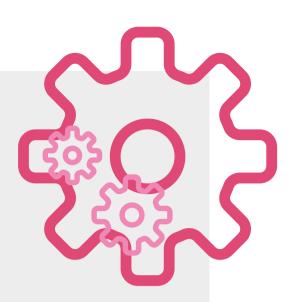

Step 2: You will then be taken to your sports club/society admin tools page which will look like the below.

Step 3: Click on the 'edit details' icon on your admin tools page

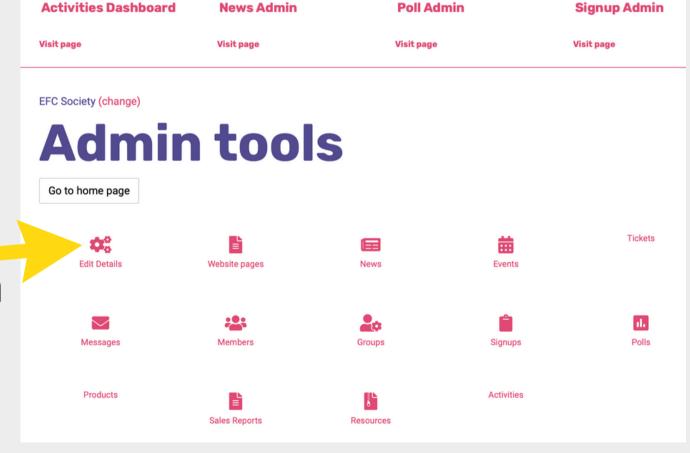

#### **EDITING YOUR DETAILS**

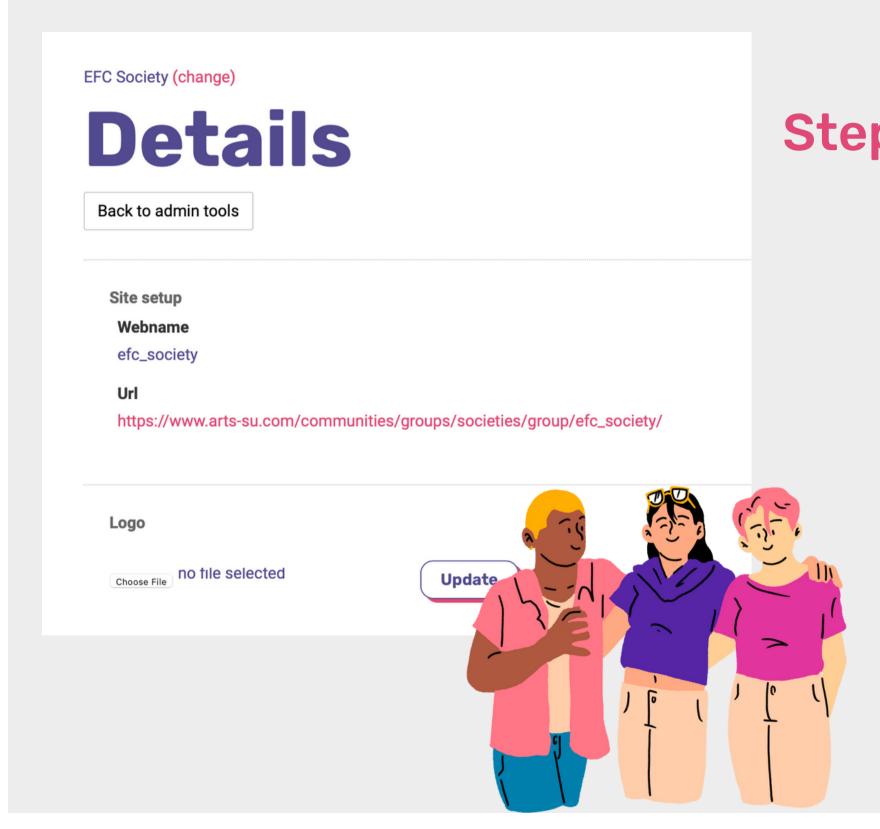

Step 1: On this page, you can upload/change your logo, add your email address and social media accounts, and edit the description. This information will be visible to anyone on the website.

#### **EDITING YOUR DETAILS**

Step 2: Please make sure you add an email address to the 'email address' section – without this, you won't be able to send messages to your members. You can put in your sports club/society email address if you have one, or just put a committee member's email address.

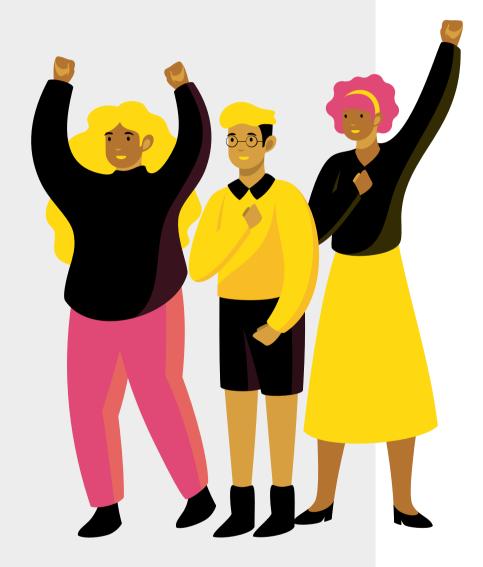

Step 3: Don't forget to click the 'save' button!

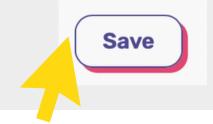

#### CHECKING MEMBERSHIPS

Step 1: On your admin tools page, click on 'members'.

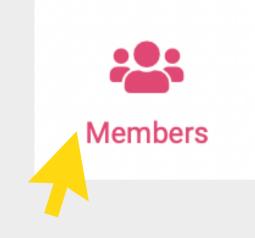

Step 2: You will see a list of student names and their student ID's. Everyone on this list is a member of your sports club or society. Please note that you won't be able to see the email addresses of your members due to data protection.

Step 3: The membership list will update each time a student purchases a membership to your sports club or society.

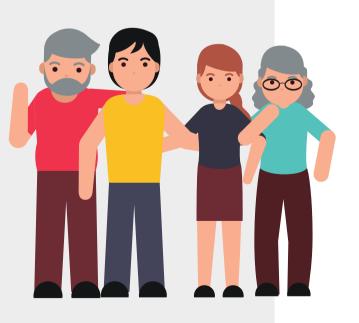

#### **CREATING EVENTS**

**Step 1:** Click on the 'events' icon on your Admin Tools page

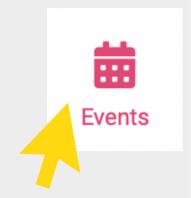

Step 2: Click on 'add new event'

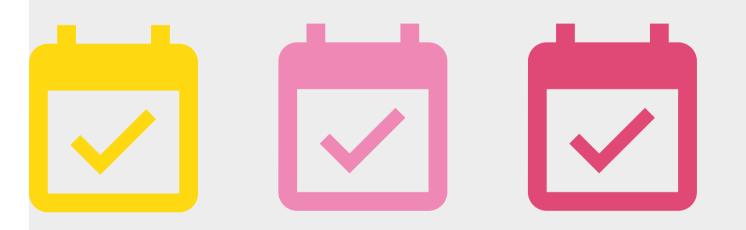

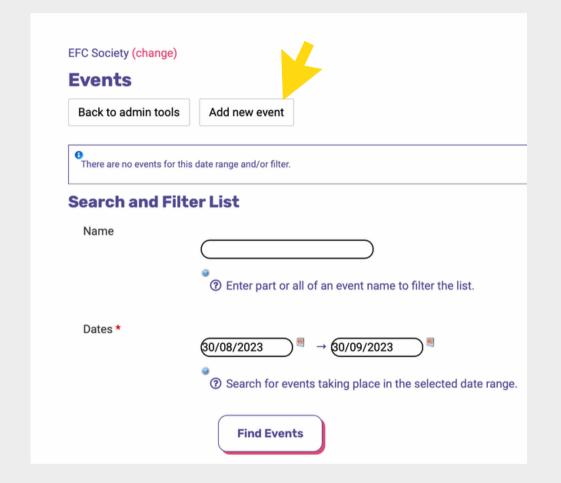

Step 3: Proceed to complete the event form. The main sections to complete are event name, event date and time, location, image, and the full description box.

#### **CREATING EVENTS**

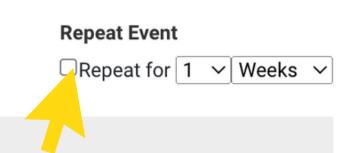

✓ Select who can view this event.

View permission \*

Everyone

Step 4: If you are creating an event that is a recurring event, click on the 'repeat for' box and adjust the number of weeks the event will be recurring for.

Step 5: If you want your event to only be visible to your members, under 'view permission' click on 'members only'. Otherwise, leave the permission as 'everyone' as this will mean that anyone can view the event and may help with raising awareness of your sports club/society activity.

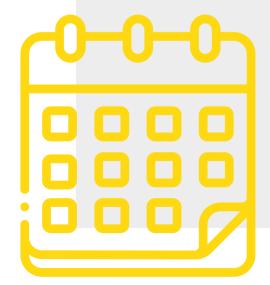

#### **CREATING EVENTS**

Step 6: Once you have saved your event, it will then show up on the front page of the SU website, under 'Events'.

This page has all events being run by sports clubs, societies and the SU.

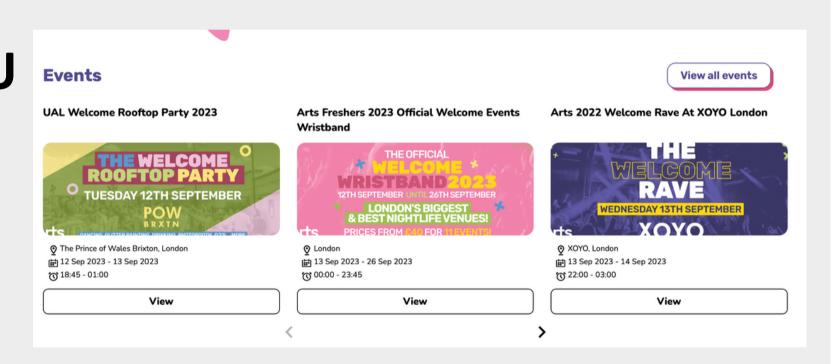

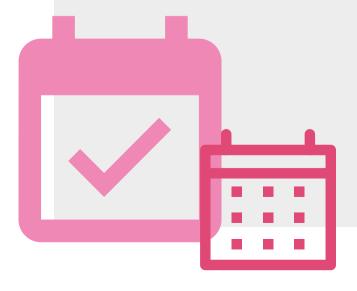

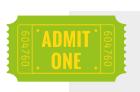

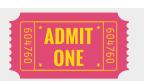

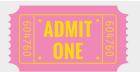

#### ADDING TICKETS TO YOUR EVENT

Step 1: Once you have created an event, you have the option of adding a ticket to the event. If your event has a maximum capacity, or you want to monitor the number of members attending, we advise that you add a ticket to your event.

Step 2: To add a ticket, click on the 'ticket' icon on your admin tools page

Step 3: Find the event you have just created which should be in bold, and then click on 'add ticket' just below it.

| Tickets                |                 |
|------------------------|-----------------|
| Back to admin tools    |                 |
| Show events starting b | petween *       |
|                        | 30/08/2023      |
|                        | □ →             |
|                        | 30/09/2023      |
|                        | 0               |
| Apply                  |                 |
| Test (31 Aug           | 2023)           |
| Add ticket             |                 |
| There are no tickets t | for this event. |
|                        |                 |

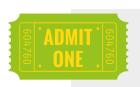

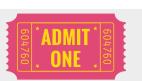

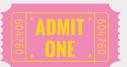

#### ADDING TICKETS TO YOUR EVENT

Step 4: If you can't find the event you have created, check that the your event is within the date range.

Once you click on 'add ticket', a 'ticket Step 5: details' box should appear. Here you can amend the ticket type, price, and number of tickets that can be sold. Next to the 'price' box, if you want the ticket to be free, type in '0.00'. If you want the ticket to charge £1, type in '1.00' and so on.

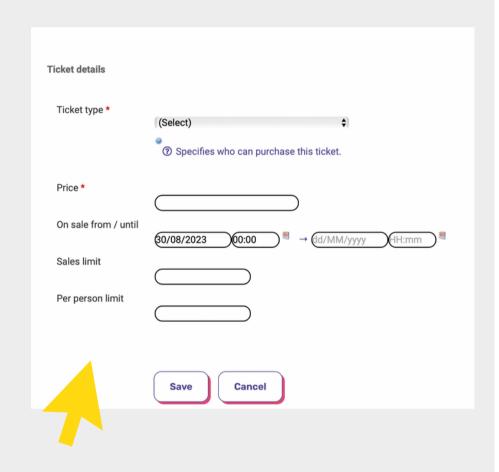

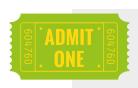

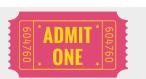

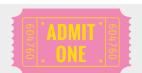

#### ADDING TICKETS TO YOUR EVENT

Step 6: If you wanted to limit the number of tickets available, you can add the number to the 'sales limit' section.

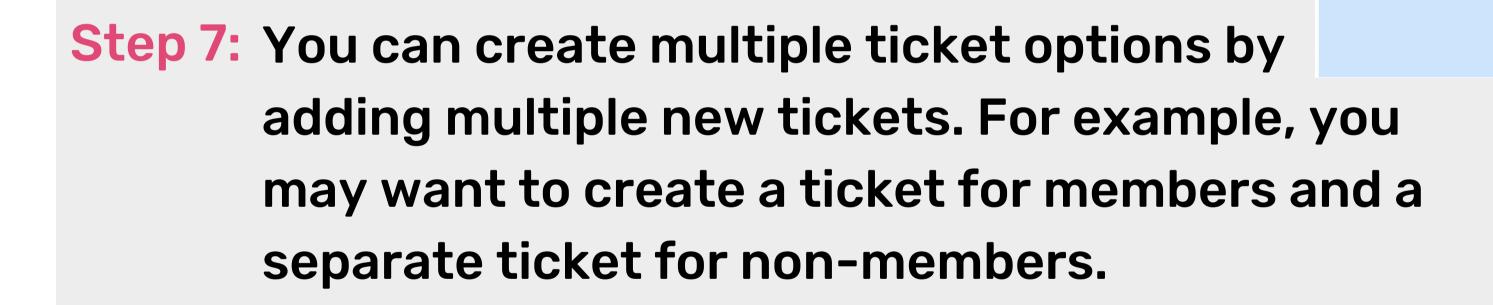

Step 8: Once the ticket has been created, you will see it

below the event.

| Product #  | Name                           | Туре    | Price | PPL | Sales limit | On sale | Sales |  |
|------------|--------------------------------|---------|-------|-----|-------------|---------|-------|--|
| 10029840 T | Test Thu 31 Aug 2023 - Members | Members | 0.00  | 1   | 1           | Yes     | 0     |  |

Ticket type \*

✓ (Select)

General

Students

Members

#### CHECKING WHO SIGNED UP FOR YOUR EVENT

Step 1: To check the names of students who have signed up to a particular event, click on the 'sales reports' icon under Admin tools.

Step 2: Then click on 'purchasers report'.

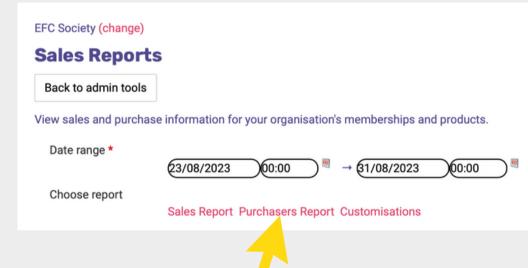

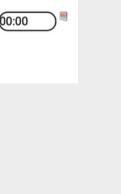

Sales Reports

Step 3: You will then be shown a list of names of students who have signed up to each of your events

Product Purchasers Repor

Report generated Wed 17 Aug 2022 14:03

| Report De | tails |                  |                          |                          |              |       |
|-----------|-------|------------------|--------------------------|--------------------------|--------------|-------|
| Product # | Name  | Organisation     | From Date                | To Date                  | Product Type | Txn T |
| ALL       | ALL   | Women's Football | Wed 10 Aug 2022<br>00:00 | Thu 18 Aug 2022<br>00:00 | * ALL *      | * ALL |

#### SENDING MESSAGES TO MEMBERS

**Step 1:** Under Admin Tools, click 'Messages'

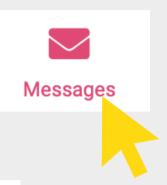

Step 2: Click 'Send email'

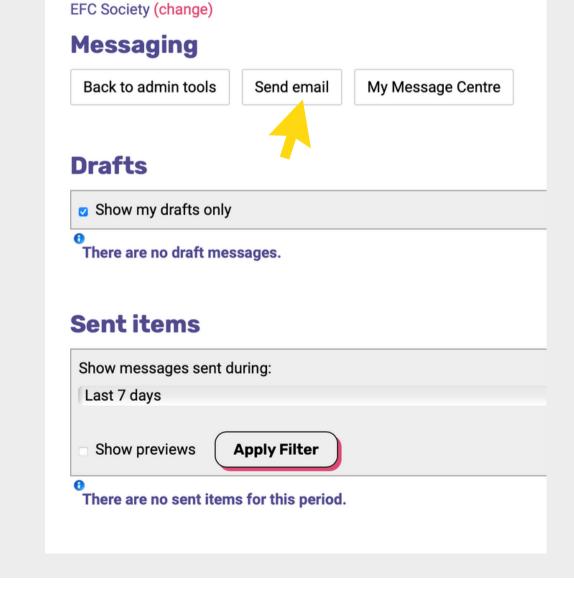

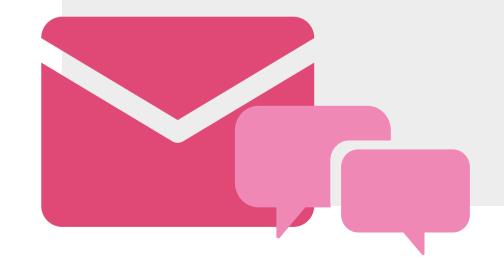

#### SENDING MESSAGES TO MEMBERS

Step 3: Click 'Add recipients' to bring up a list of your contacts. To send a message to all your members, tick 'All Members'.

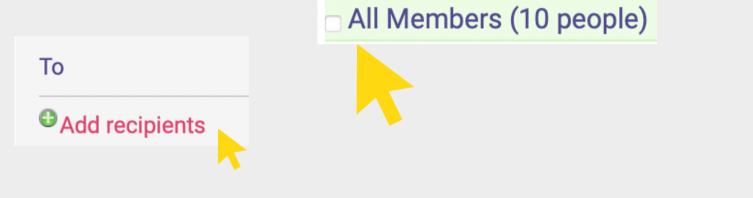

Step 4: Click 'Add Recipients' at the bottom.

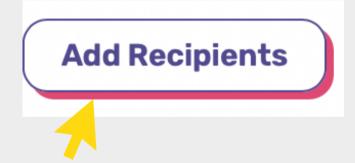

Step 5: Input your message and press 'send' at the bottom of the page.

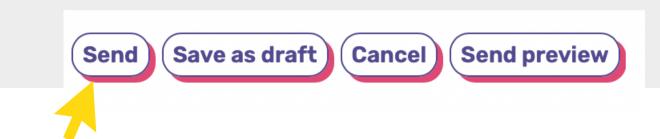

#### SENDING MESSAGES TO TICKET HOLDERS

Step 1:

You can also send messages to just those students who have signed up to a particular event rather than all members. To do this, go back and click on the 'Events' icon from the admin tools page, and then click on the event you have created.

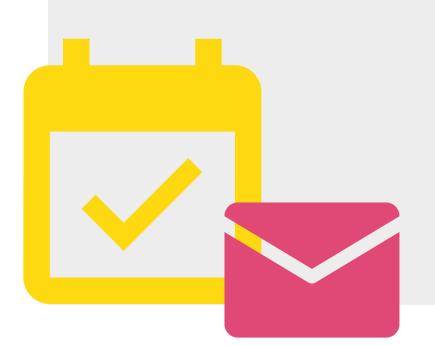

| Events              |              |
|---------------------|--------------|
| Back to admin tools | Add new even |
|                     |              |
|                     |              |
| Event               |              |
| LVCIIC              |              |
|                     |              |

#### SENDING MESSAGES TO TICKET HOLDERS

Step 2: Then click on 'Messages'

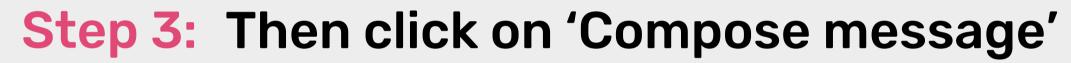

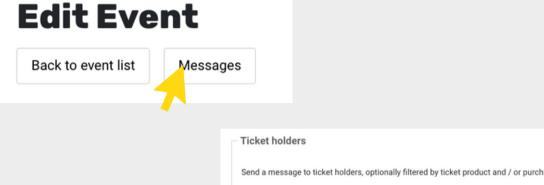

Women's Football

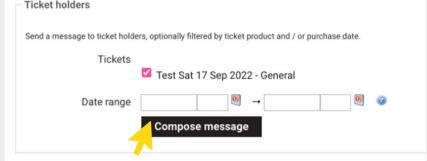

Step 4: You can then create a message and send to all those who have booked for that event. Press send at the bottom of the page once ready to send.

## Are there any questions?

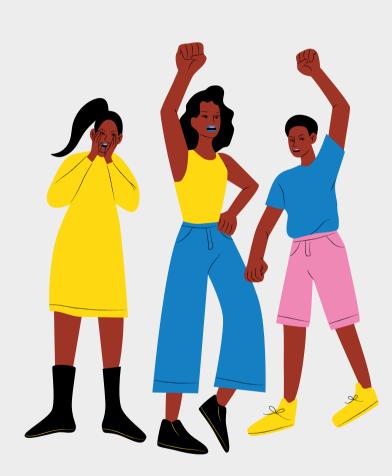

## The next section is for SOCIETIES ONLY!

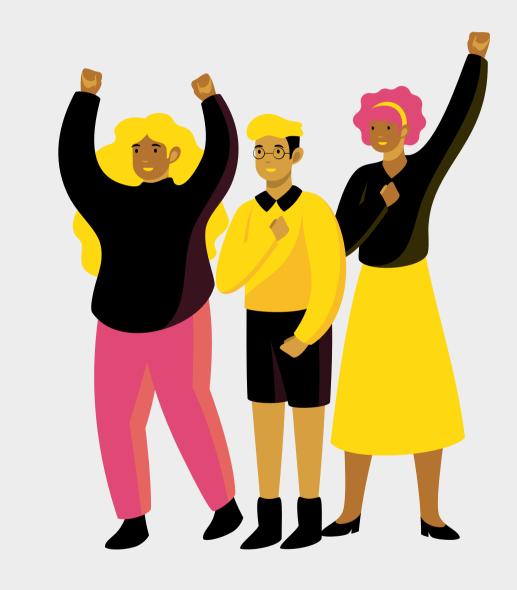

#### **ACTIVITY REQUESTS**

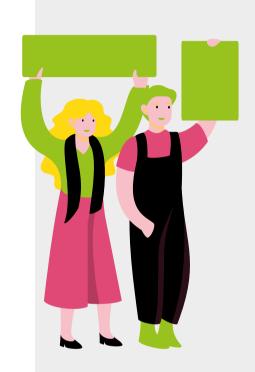

The societies development coordinator should be notified of all your societies activities. You do this by completing a short form that notifies the Community Team and your Coordinator that you have an activity planned that you need approved.

#### Step 1:

**Under Admin Tools, click 'Activities'** 

Here you can see and edit any activity, room booking, or speaker requests, submit Health and Safety forms you have already made as well as the ones that the coordinator has responded to.

**Activities** 

To create a new activity click on the Step 2: heading 'all activities' then the green button '+ New Activity'

Step 3: Fill in this form with the details requested and if you need to book a Room make sure you tick 'Room Required'.

Step 4: If you have a speaker coming to the event, please also tick 'Visiting Speaker'.

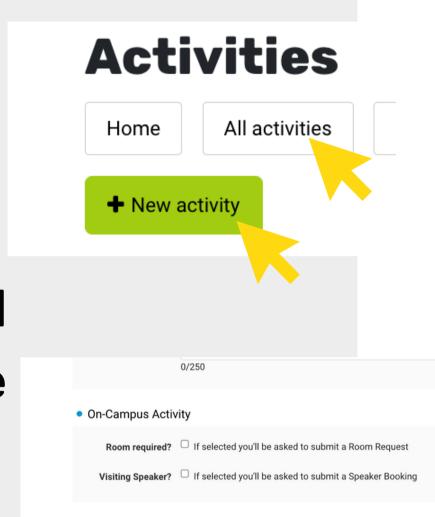

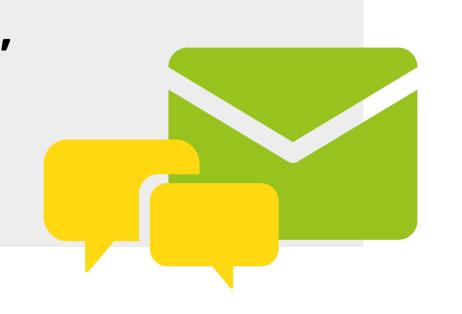

Step 5: Submit the form. Make sure you click 'Save and Submit' otherwise your coordinator will not be able to see your form.

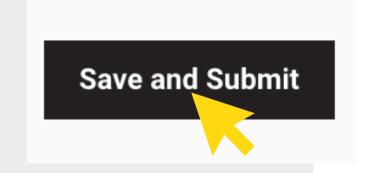

Step 6: Now, when you click 'all activities' on your dashboard your new activity should be visible. When you click the activity you will see the 'Forms' section. Below you can see the forms you need to complete.

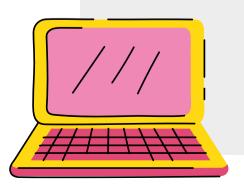

| Forms + Add form |              |        |
|------------------|--------------|--------|
| Form             | Updated Date | Status |
| H&S Checklist    |              | None   |
| Attendee List    |              | None   |
| Room booking     |              | None   |

#### **HEALTH & SAFETY FORM**

Step 1:

All activity requests MUST be submitted with a Health & Safety Checklist. To do so you 'add H&S Checklist' to your Activity Request under the heading 'Forms'

Step 2:

You will then be asked whether your activity is covered by your annual risk assessment. Then click 'save & submit'

Step 3:

If it is not covered, then you must download and send an additional risk assesment to the societies@su.arts.ac.uk. Your activity request and H&S form will only be approved once this has been submitted,

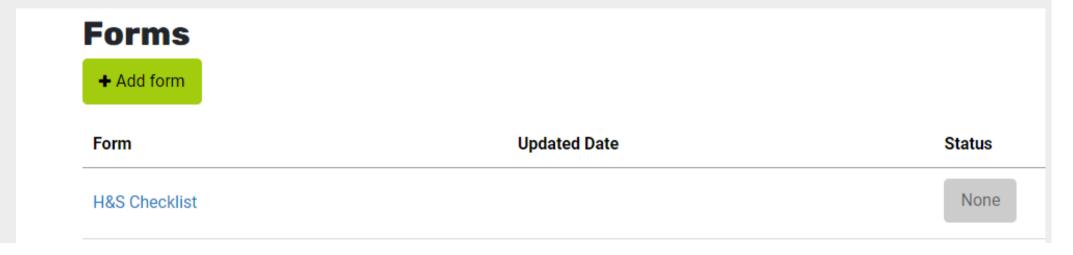

#### REQUESTING ROOM BOOKINGS

Step 1: If you would like a room booking at UAL you must add a 'Room Booking Form' to your Activity Request.

Step 2: You will be asked for some details about your event and to give and 1st and 2nd choice of college.

Step 3: Make sure you click 'Save and Submit' at the bottom of the form

Step 4: You will receive an automated email reminding you to fill in the H&S form and with instructions to fill in a Risk Assessment form if need be

Room Booking Form Guidelines and Information

Please read these guidelines before filling in the form below. \*

Guidelines for booking rooms

Room booking – how long does it take?

We require a minumum of 3 weeks' notice (or 7 weeks' notice for CSM) for room bookings. This is based on three things:

1. The deadlines put in place by the college room booking team,

2. How busy the Activities Team are and,

3. Whether your event has any specific requirements that we need to check/confirm.

**Save and Submit** 

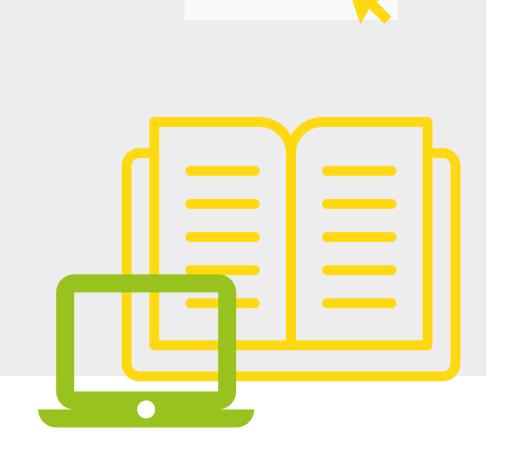

#### TIPS FOR ROOM BOOKINGS

There are a number of resources to help you to book rooms on the SU website.

- There is a document containing 'popular spaces for society activities'
- A handy 'virtual tour' function on the UAL website

Some spaces are not bookable by the societies development coordinator. If you have a good relationship with your course leaders, it is always worth asking them directly about whether they could accommodate your society activities.

Some colleges are very hard for me to book rooms at (in particular CSM) so be prepared to be flexible.

Always include notes on 1st and 2nd choice of colleges.

#### EXTERNAL SPEAKER FORM

Step 1: If you would like a room booking at UAL you must add a 'Speaker Booking Form' to your Activity Request.

Step 2: You must confirm that you have sent your speaker the SU External Speaker Step 2: Policy and that they have agreed to the policy. Please read this document before contacting speaker.

Step 3: You will be asked for some details about your event and some background information on your speaker.

Step 4: Make sure you click 'Save and Submit' at the bottom of the form This form should be submitted at least 2 weeks before your event.

External Speaker Policy
 Is your speaker Please read the Arts SU External Speaker Policy here and provide a copy to compliant with our your speaker if required.
 External Speaker

✓ Yes No I'm not sure

Policy? \*

#### **USING THE ACTIVITIES DASHBOARD**

This dashboard uses a traffic light system.

Once your request has been 'seen' or acted upon your icon will turn orange and the SDC will leave a note on your request.

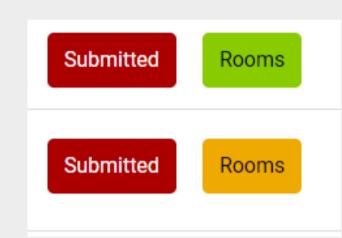

Once your form has been approved, it will be turned green and you will recieve a notification.

If it is red then it has not been approved

| History               |         |                   |                                                                    |
|-----------------------|---------|-------------------|--------------------------------------------------------------------|
| Date                  | Status  | Ву                | Notes                                                              |
| 11:59 Mon 28 Feb 2022 | Queried | Cunningham, Megan | I have submitted this request and will let you know when approved. |

Keep a look out for questions being submitted to you via this dashboard. You should receive an automated email whenever there are changes to your request. . All changes are recorded in the 'History' section at the bottom of each form

Please refer back to this slideshow for instructions. If you have any queries, please email:

societies@su.arts.ac.uk

or

sports@su.arts.ac.uk

# THANK YOU

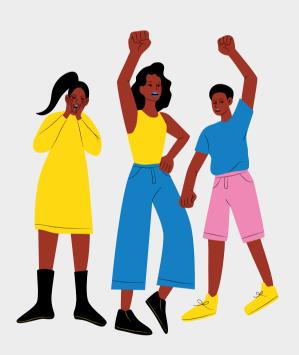

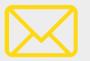

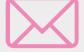